### **วิธีปฏิบตัิในการเข้าร่วมประชุมผ่านสื่ออิเลก ็ ทรอนิกส์Inventech Connect**

ผู้ถือหุ้นและผู้รับมอบฉันทะที่ประสงค์จะเข้าประชุมผ่านสื่ออิเล็กทรอนิกส์ด้วยตนเอง สามารถดำเนินการได้ตามขั้นตอนการยื่นแบบ ค าร้องเข้าร่วมประชุมผ่านสื่ออิเล็กทรอนิกส์ ดังนี้

## ขั้นตอนการยื่นแบบคำร้องเข้าร่วมประชุมผ่านสื่ออิเล็กทรอนิกส์

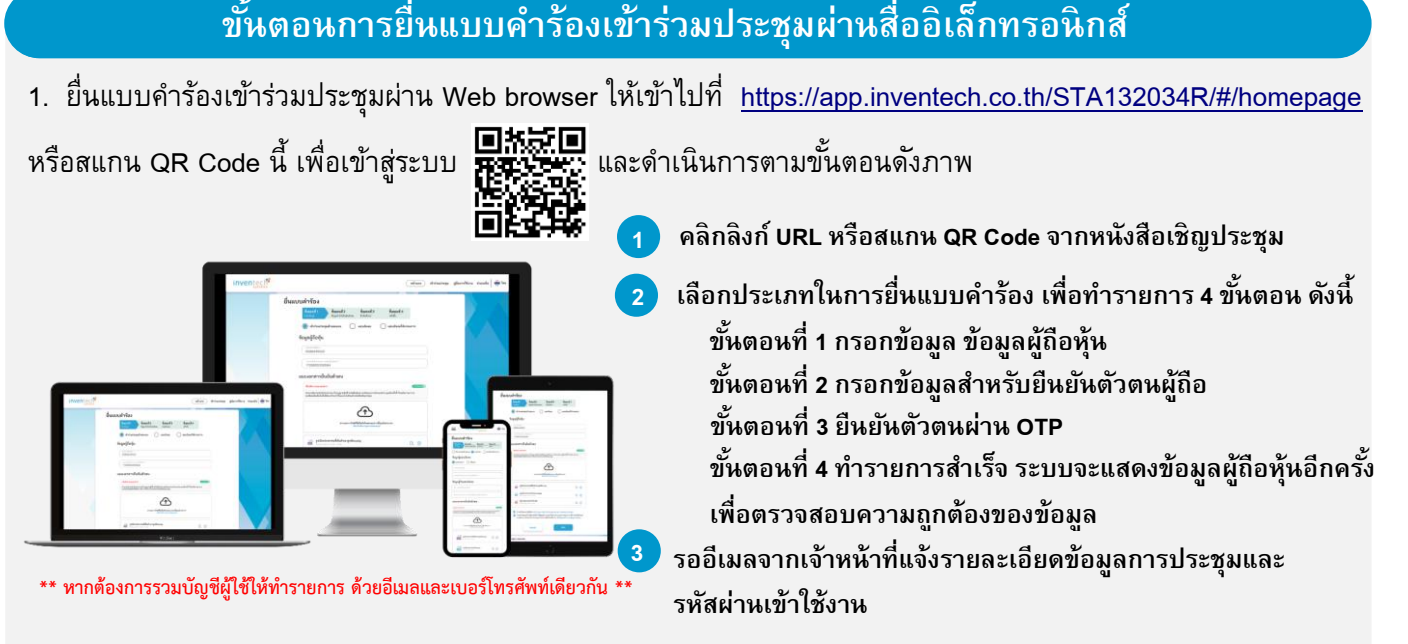

่ 2. สำหรับผู้ถือหุ้นที่ประสงค์จะเข้าร่วมประชุมด้วยตนเอง หรือโดยผู้รับมอบฉันทะที่ไม่ใช่กรรมการบริษัทฯ ้ ผ่านสื่ออิเล็กทรอนิกส์ ระบบลงทะเบียนยื่นแบบคำร้องจะเปิดให้ดำเนินการตั้งแต่วันที่ 29 มีนาคม 2566 เวลา 08:30 น. โดยระบบจะปิดการลงทะเบียนวันที่10 เมษายน 2566 จนกว่าจะปิดการประชุม

3. ระบบประชุมผ่านสื่ออิเล็กทรอนิกส์จะเปิดให้เข้าระบบได้ในวันที่ 10 เมษายน 2566 เวลา 13:00 น. (ก่อนเปิดประชุม ่ 2 ชั่วโมง) โดยผู้ถือหุ้นหรือผู้รับมอบฉันทะใช้ Username และ Password ที่ได้รับและปฏิบัติตามคู่มือการใช้งานในระบบ

## **การมอบฉันทะให้กรรมการของบริษทั ฯ**

ี หากกรณีผู้ถือหุ้นที่ประสงค์จะมอบฉันทะให้กรรมการของบริษัทฯ <u>สามารถยื่นแบบคำร้องผ่านสื่ออิเล็กทรอนิกส์ได้</u> <u>ตามขั้นตอนที่กำหนด หรือจัดส่งหนังสือมอบฉันทะ พร้อมเอกสารประกอบ มายังบริษัททางไปรษณีย์ ตามที่อยู่ข้างล่างนี้</u> โดยเอกสารจะต้องมาถึงบริษัท ภายในวันที่ 7 เมษายน 2566 เวลา 17.00 น.

บริษัท ศรีตรังแอโกรอินดัสทรีจ ากัด (มหาชน) แผนกเลขานุการบริษัท อาคารปาร์คเวนเชอร์ อีโคเพล็กซ์ ห้องเลขที่ 1701, 1707-1712 ชั้น 17 เลขที่ 57 ถนนวิทยุ แขวงลุมพินี เขตปทุมวัน กรุงเทพมหานคร 10330

# **หากพบปัญหาในการใช้งาน สามารถติดต่อ Inventech Call Center**

02-931-9134

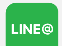

@inventechconnect

ให้บริการระหว่างวันที่ 29 มีนาคม – 10 เมษายน 2566 เวลา 08.30 – 17.30 น. (เฉพาะวันทำการ ไม่รวมวันหยุดราชการและวันหยุดนักขัตฤกษ์)

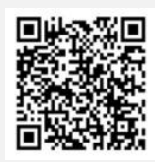

**แจ้งปัญหาการใช้ งาน @inventechconnect**

### **ขนั้ ตอนการติดตงั้ Webex Meetings**

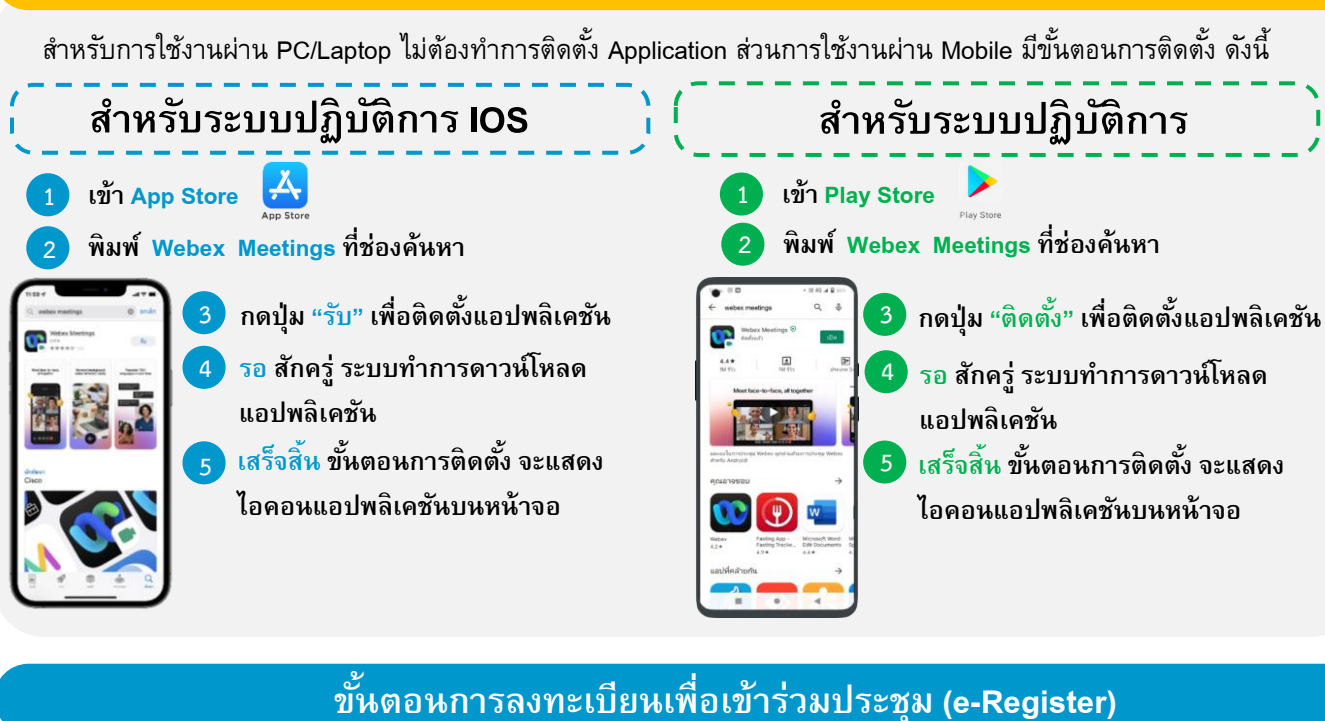

- . **1 คลิกลิงก์URL ส าหรับเข้าห้องประชุมที่ได้รับจากอีเมล**
- . **2 น าอีเมล และ รหัสผ่าน มากรอกหรือขอรหัส OTP ในการเข้าสู่ระบบ**
- . **3 กดปุ่ ม "ลงทะเบียน" โดยคะแนนเสียงจะถูกนับเข้าองค์ประชุม**
- . **4 จากนั้นกดปุ่ ม "เข้าร่วมประชุม"**
- **5 และกดปุ่ ม "รับชมการประชุม"**

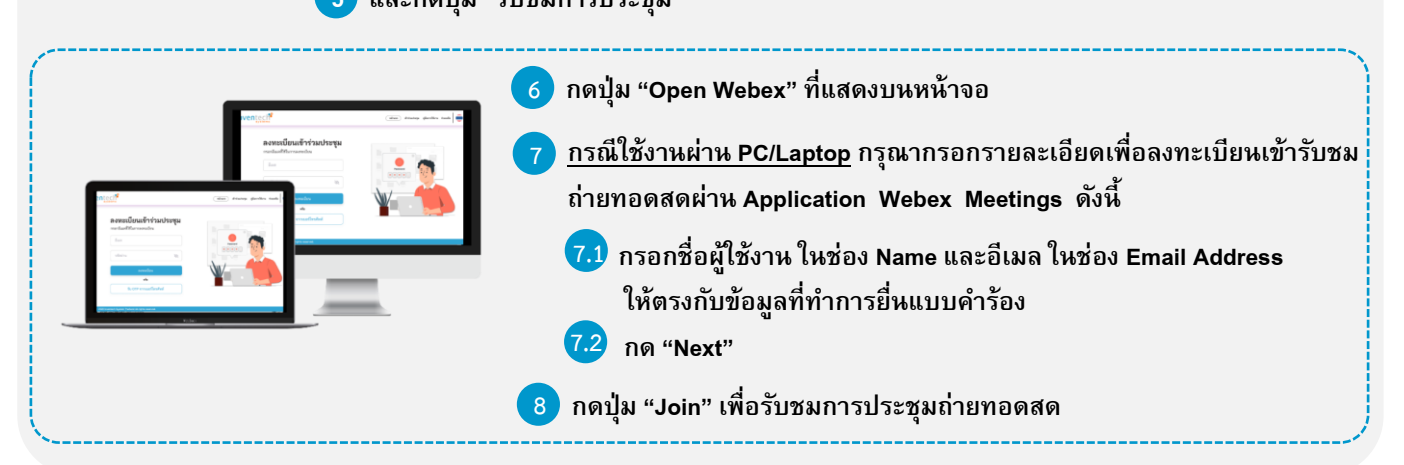

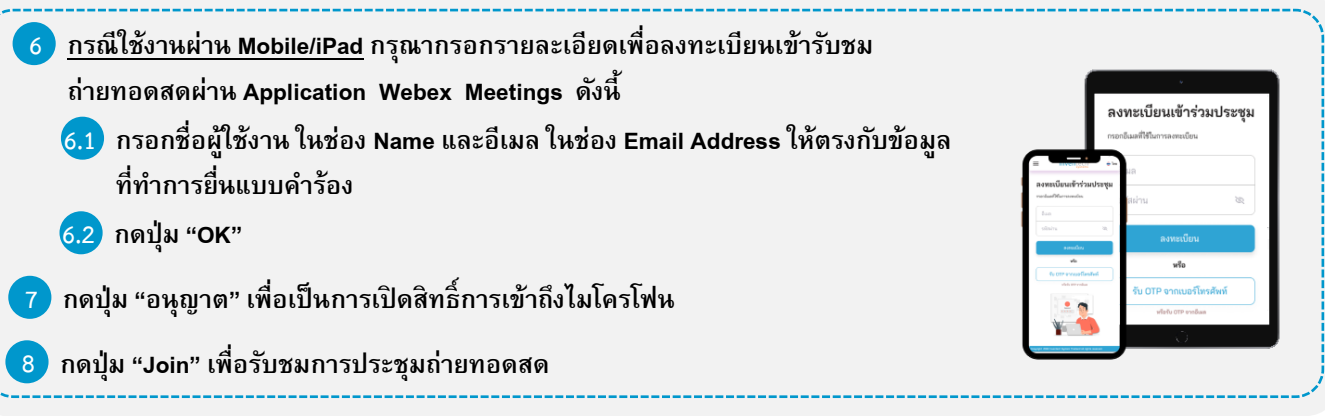

#### **ขั้นตอนการลงคะแนนเสียง (e-Voting)**

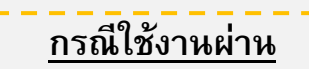

**PC/Laptop 1 กดปุ่ ม "Continue" ที่เมนู "Multimedia Viewer"** . . **2 กรอกอีเมลและรหัสผ่านที่ได้รับจากอีเมล หรือขอรหัส**  <mark>3</mark> กดปุ่ม "เข้าสู่ระบบ" . . **5 เลือกระเบียบวาระการประชุมที่บริษทั ก าหนด 6 กดปุ่ ม "ลงคะแนน"** . **7 เลือกลงคะแนนตามความประสงค์** . **8 ระบบจะแสดงผลลัพธ์การลงคะแนนเสียงล่าสุด ที่ได้ท าการเลือกลงคะแนน** . . **4 และกดปุ่ ม "เข้าใช้งาน"**

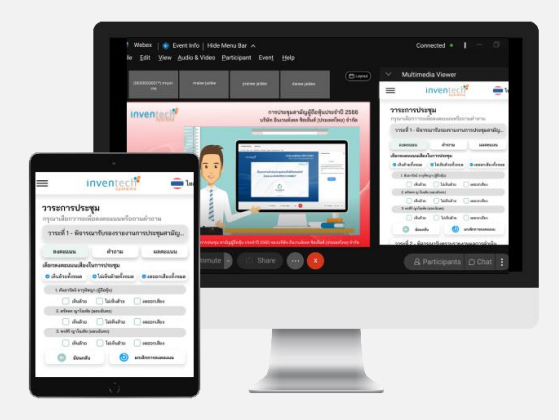

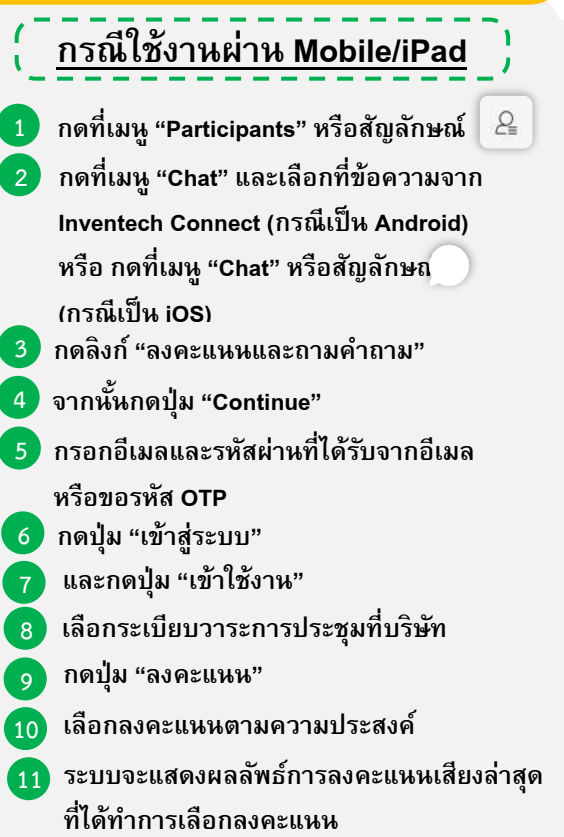

**หากต้องการยกเลิกการลงคะแนนเสียงล่าสุด กรณุ ากดป่มุ "ยกเลิกการลงคะแนน" (ซึ่งหมายความว่า ผลคะแนนล่าสุดของท่าน** ึ จะเท่ากับการไม่ออกเสียงลงคะแนน หรือผลคะแนนของท่านจะถูกนำไปรวมกับคะแนนเสียงที่การประชุมกำหนด) โดยท่าน **สามารถแก้ไขการออกเสียงลงคะแนนได้จนกว่าระบบจะปิดรบั ผลคะแนน**

#### **ขนั้ ตอนการถามคา ถามผ่านระบบ Inventech Connect**

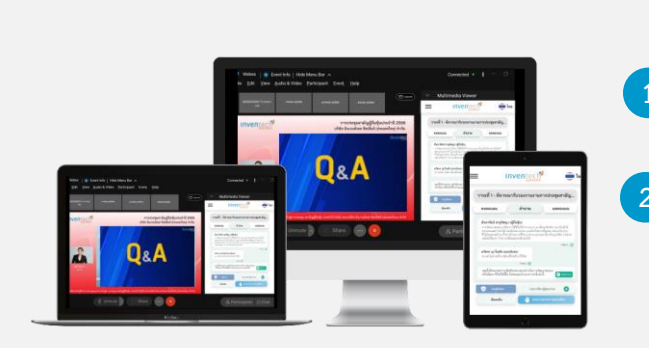

- **) เลือกระเบียบวาระการประชุมที่บริษัทกำหนด**
- **กดปุ่ ม "ค าถาม"**  ➤
- **การสอบถามค าถาม**
	- $\blacktriangleright$  การพิมพ์คำถาม และกด "ส่งคำถาม"
- **2 การถามผ่านภาพและเสียง**
	- **กดปุ่ ม "สอบถามผ่านภาพและเสียง"**
	- **กดปุ่ ม "ตกลง" เพื่อยืนยนั การจองคิว**
	- **รอเจ้าหน้าที่จดัลา ดบั คิวในการถามคา ถามก่อนที่ท่านจะ สามารถเปิดไมโครโฟนและกล้องต่อไป**

#### **ค่มู ือการติดตงั้ Application Webex Meetings และค่มู ือการใช้งาน Inventech**

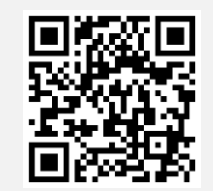

**คู่มือการใช้งาน e-Request**

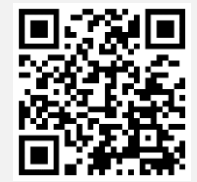

**คู่มือการใช้งาน e-Voting**

**\*หมายเหตุการทา งานของระบบประชุมผ่านสื่ออิเลก็ทรอนิกส์และระบบ Inventech Connect ขึ้นอยู่กบัระบบอินเทอร์เน็ต ที่รองรับของผู้ถือหุ้นหรือผู้รับมอบฉันทะ รวมถึงอุปกรณ์ และ/หรือ โปรแกรมของอุปกรณ์ กรุณาใช้อุปกรณ์ และ/หรือ โปรแกรมดังต่อไปนี้ในการใช้งานระบบ**

**1. ความเรว็ของอินเทอร์เน็ตที่แนะน า**

- **- High Definition Video: ควรมีความเรว็อินเทอรเ์น็ตที่2.5 Mbps (ความเรว็อินเทอรเ์น็ตที่แนะน า)**
- **- High Quality Video: ควรมีความเรว็อินเทอรเ์น็ตที่1.0 Mbps**
- **- Standard Quality Video: ควรมีความเรว็อินเทอรเ์น็ตที่0.5 Mbps**
- **2. อุปกรณ์ที่สามารถใช้งานได้**
	- **- โทรศัพท์เคลื่อนที่/อุปกรณ์แท็ปเล็ต ระบบปฏิบตัิการiOS หรือ Android**
	- **- เครื่องคอมพิวเตอร/์เครื่องคอมพิวเตอรโ์น้ตบุค๊ ระบบปฏิบตัิการ Windows หรือ Mac**
- **3. อินเทอรเ์น็ตเบราวเ์ซอร์Chrome (เบราว์เซอร์ที่แนะน า) / Safari / Microsoft Edge**

**\*\* โดยระบบไม่รองรับ Internet Explorer**

#### เจ้าหน้าที่ตรวจสอบ **stuu Inventech Connect** ผู้ทำรายการ สแกน QR code จากหนังสือเชิญ หรือสิงก์เข้าเว็บไซต์ กรอกข้อมลยื่นแบบคำร้อง ดำเนินการก่อนวันประชุม ผ่านระบบ e-Request ส่งแบบคำร้อง แจ้งอีเมล "ตอบกลับแบบคำร้องและกำลังดำเนินการ" ไม่ผ่านการอนมัติ ตรวจสอบและ อนมัติเอกสารแบบคำร้อง แจ้งอีเมล "ปฏิเสธแบบคำร้อง" แก้ไขข้อมูลและแนบเอกสารเพิ่มเติม ผ่านการอนุมัติ แจ้งอีเมล "การอนุมัติแบบคำร้อง" โดยจะได้รับ รหัสผ่านและลิงก์ สำหรับลงทะเบียนเพื่อเข้าร่วมประชุม กดลิงก์ "ลงทะเบียน" เพื่อเข้าร่วมประชุม ผ่านระบบ e-Register ดำเนินการ ณ วันประชุม จำนวนหุ้นจะถูกนับเป็นองค์ประชุม กรอกชื่อผู้ใช้งานและอีเมลเพื่อเข้าใช้งาน **Cisco Webex Meetings** รับชมถ่ายทอดสด และลงคะแนนเสียงผ่านระบบ e-Voting เงื่อนไขการใช้งานระบบ กรณีรวมบัญชี/การเปลี่ยนบัญชี กรณียื่นแบบคำร้องหลายรายการ โดยใช้อีเมลและเบอร์โทรศัพท์เดียวกันระบบจะรวมบัญชีผู้ใช้งานให้ หรือในกรณีที่ผู้ใช้งานมีมากกว่า 1 บัญชี สามารถกดปุ่ม "เปลี่ยนบัญชี" เพื่อเข้าใช้งานบัญชีอื่น โดยบัญชีก่อนหน้าจะยังถูกนับเป็นฐานในการประชุม กรณีออกจากการประชุม

# **ผงัแสดงขนั้ ตอนการเขา้ร่วมประชมุ ผ่านสื่ออิเลก ็ ทรอนิกส ์(e-Meeting)**

ผู้เข้าร่วมประชุมสามารถกดปุ่ม "ลงทะเบียนออกจากองค์ประชุม" คะแนนเสียงของท่าน จะถูกนำออกจากฐาน คะแนนในทุกวาระที่ยังไม่ได้ดำเนินการ